## **"Škola online" a domácí vzdělávání**

*Jak najdu úkol, jak ho splním?*

Aby se žák dostal k úkolu a přílohám, musí se přihlásit přes svůj účet na škole online.

Je povinností žáků odesílat úkoly ze svých účtů.

## 1. Hledání úkolu:

V horní liště: Výuka – Úkoly – Domácí úkoly, ty označíte (kliknete)

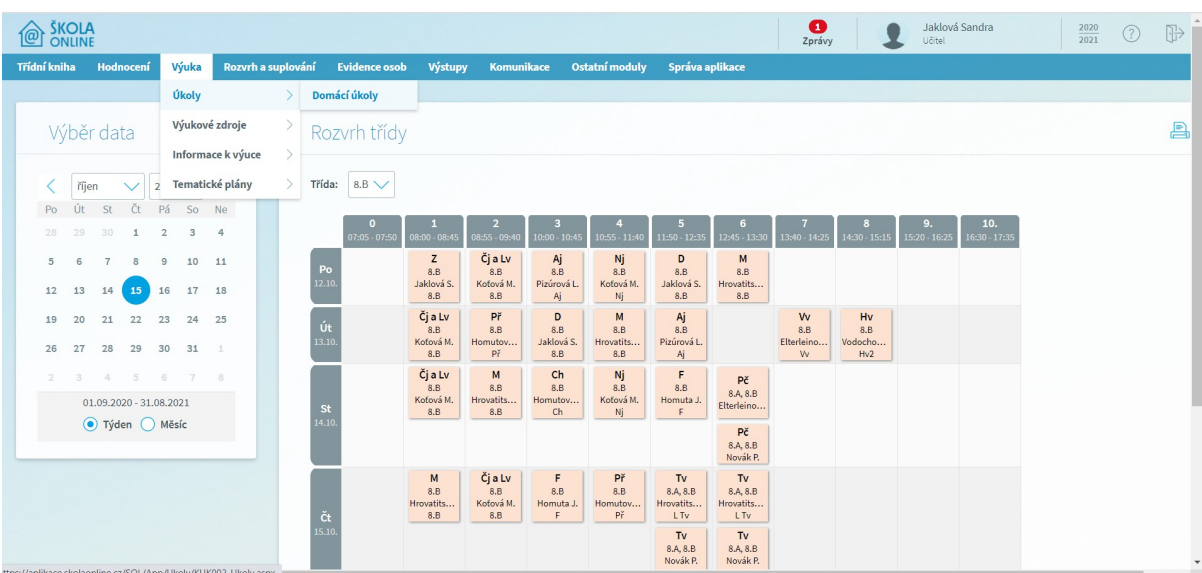

## 2. Zobrazí se seznam úkolů

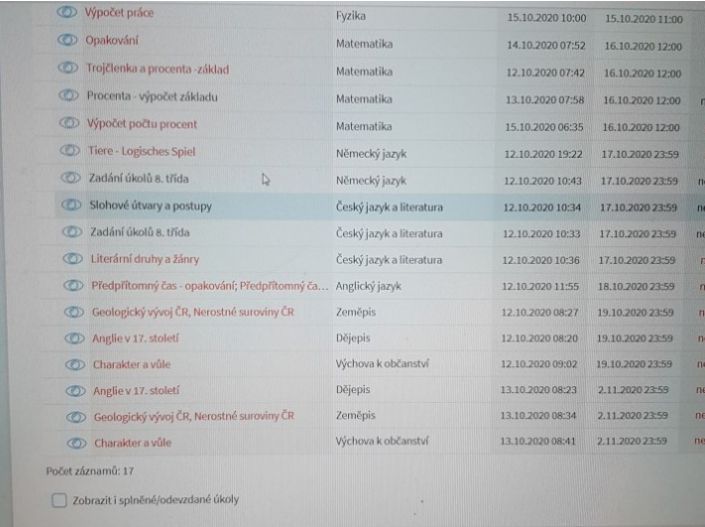

3. Označíte vybraný úkol

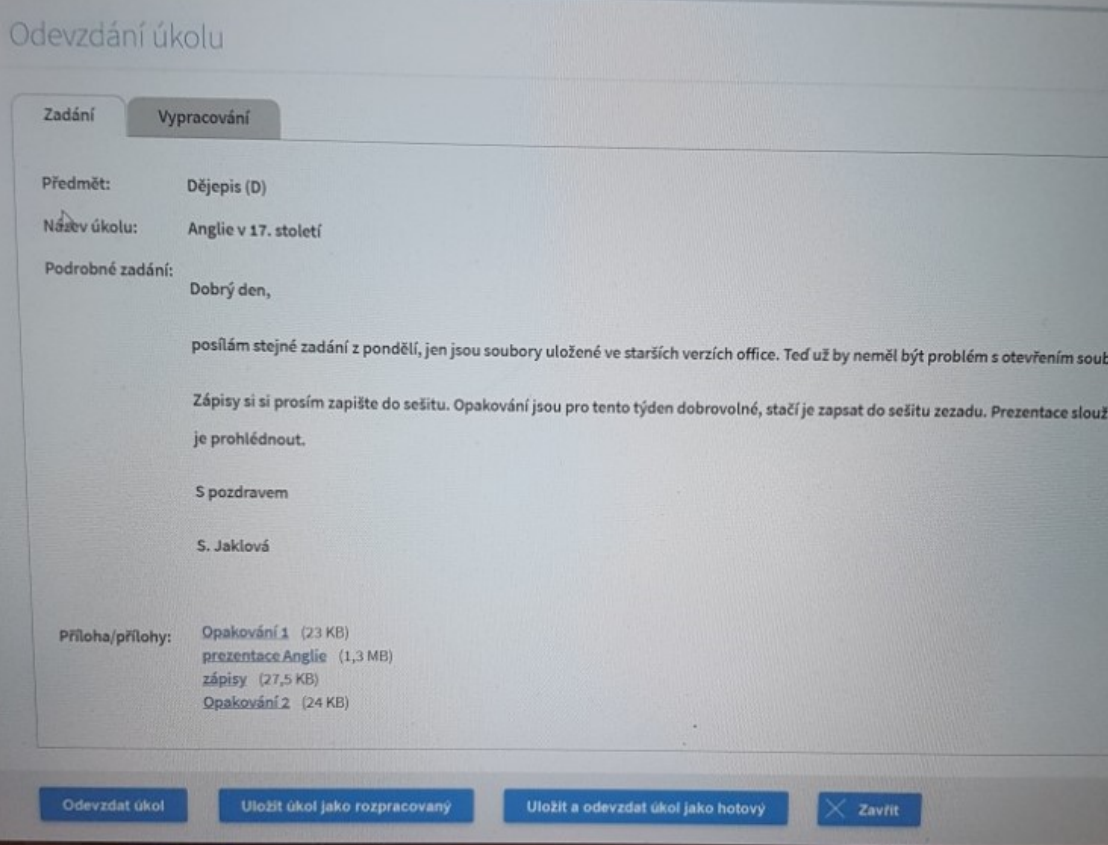

- 4. Zobrazí se "zadání"
- 5. Otevřete si postupně přílohy- modře podtržené
- 6. Stáhněte si do počítače opakování/úkol/cvičení, vypracujte úkol a uložte si do svého počítače
- 7. Vraťte se zpět k zadání úkolu

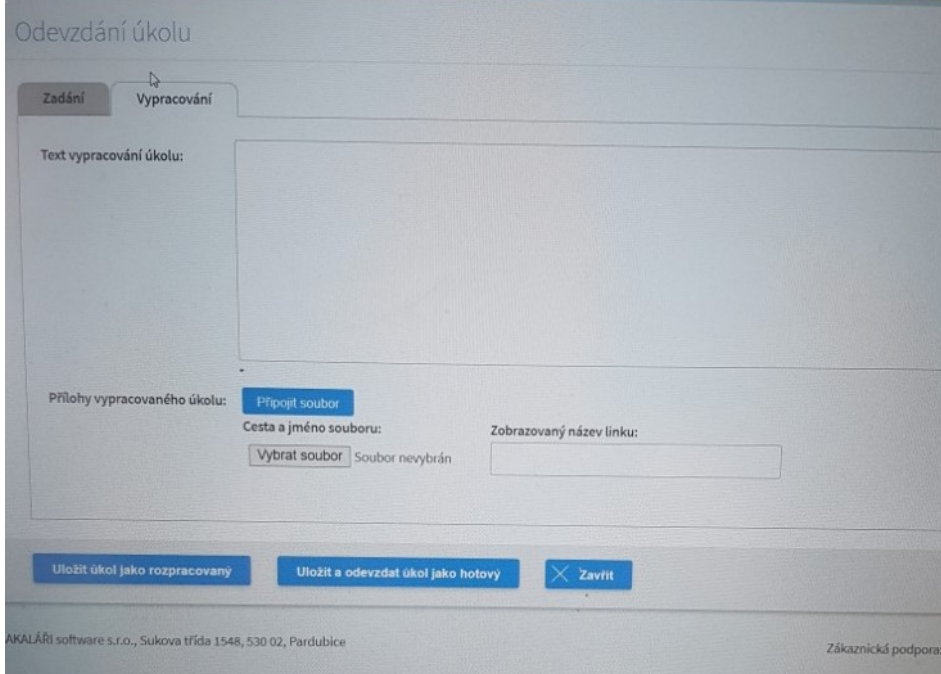

- 8. Klikněte na "vypracování"
- 9. Pod oknem pro text klikněte na modrý rámeček "připojit soubor", klikněte na "vybrat soubor", zobrazí se nabídka vlastního počítače, vyberete splněný úkol, označte ho a klikněte na políčko "otevřít"

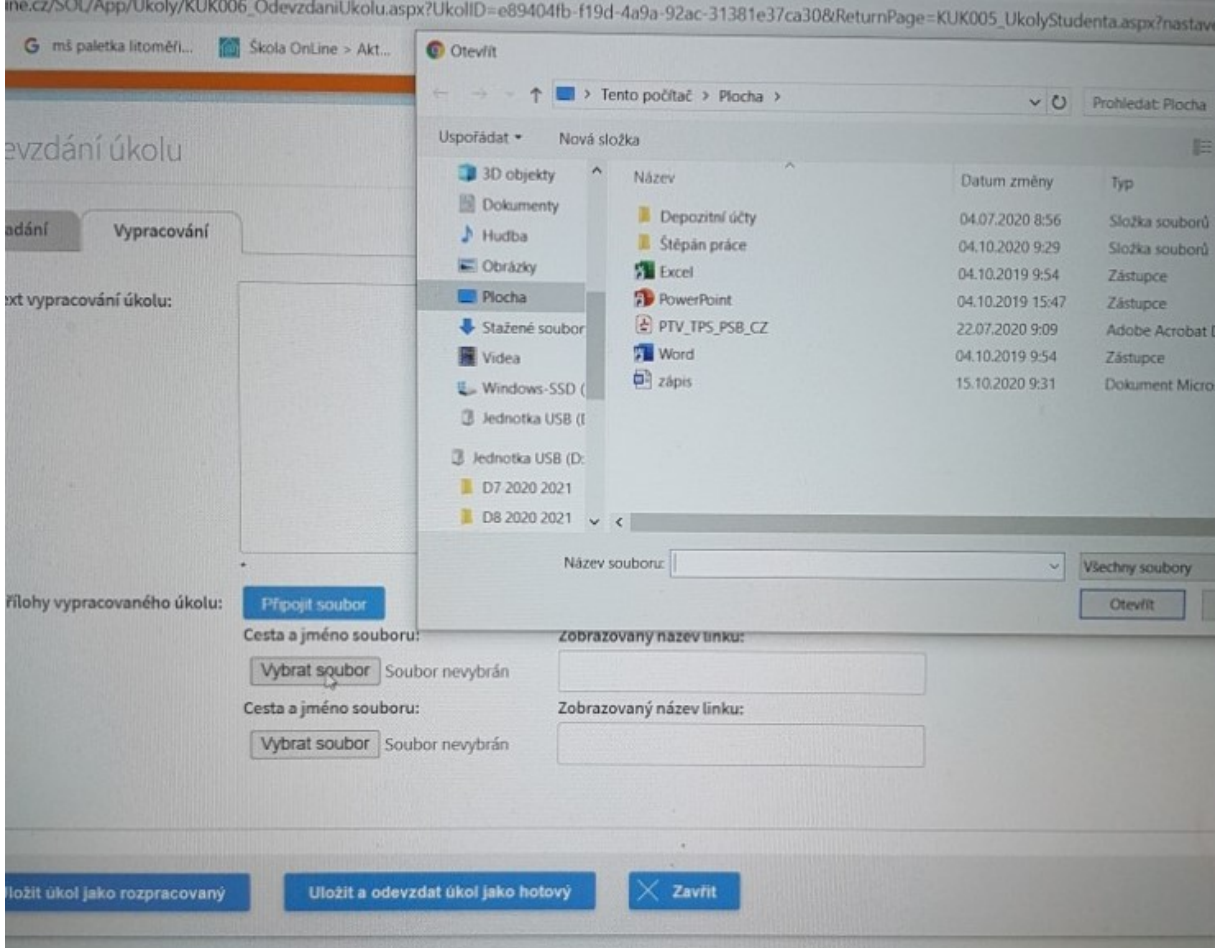

10. Klikněte na modré pole "uložit a odevzdat úkol jako hotový"